<span id="page-0-0"></span>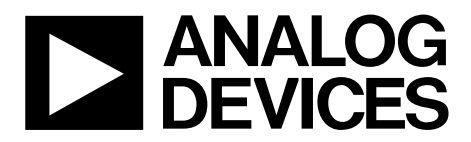

One Technology Way • P.O. Box 9106 • Norwood, MA 02062-9106, U.S.A. • Tel: 781.329.4700 • Fax: 781.461.3113 • www.analog.com

## **Evaluation Board for the AD7280A Lithium Ion Battery Monitoring System**

#### **FEATURES**

**Full-featured evaluation board for the AD7280A EVAL-CED1Z compatible Standalone capability Various linking options Daisy chain capability PC software for control and data analysis when used with the EVAL-CED1Z** 

#### **GENERAL DESCRIPTION**

This user guide describes the evaluation board kit for the [AD7280A](http://www.analog.com/AD7280A) ([EVAL-AD7280AEDZ\)](https://www.application-datasheet.com/), which is a complete, 12-bit resolution lithium ion battery monitoring system, integrating multiple voltage and temperature input channels. Full details about the part are available in the [AD7280A](http://www.analog.com/AD7280A) data sheet from Analog Devices, Inc., which should be consulted in conjunction with this user guide when using the evaluation board.

On-board components include the [ADG3308](http://www.analog.com/ADG3308) and [ADG3301](http://www.analog.com/ADG3301) bidirectional logic level translators, the [ADG849](http://www.analog.com/ADG849) switch and the [ADuM1201](http://www.analog.com/ADuM1201), and the [ADuM5401](http://www.analog.com/ADuM5401) digital isolators.

Various link options and options for external connectors are explained in [Table 1](#page-2-0), [Table 5](#page-4-0), and [Table 6](#page-4-0).

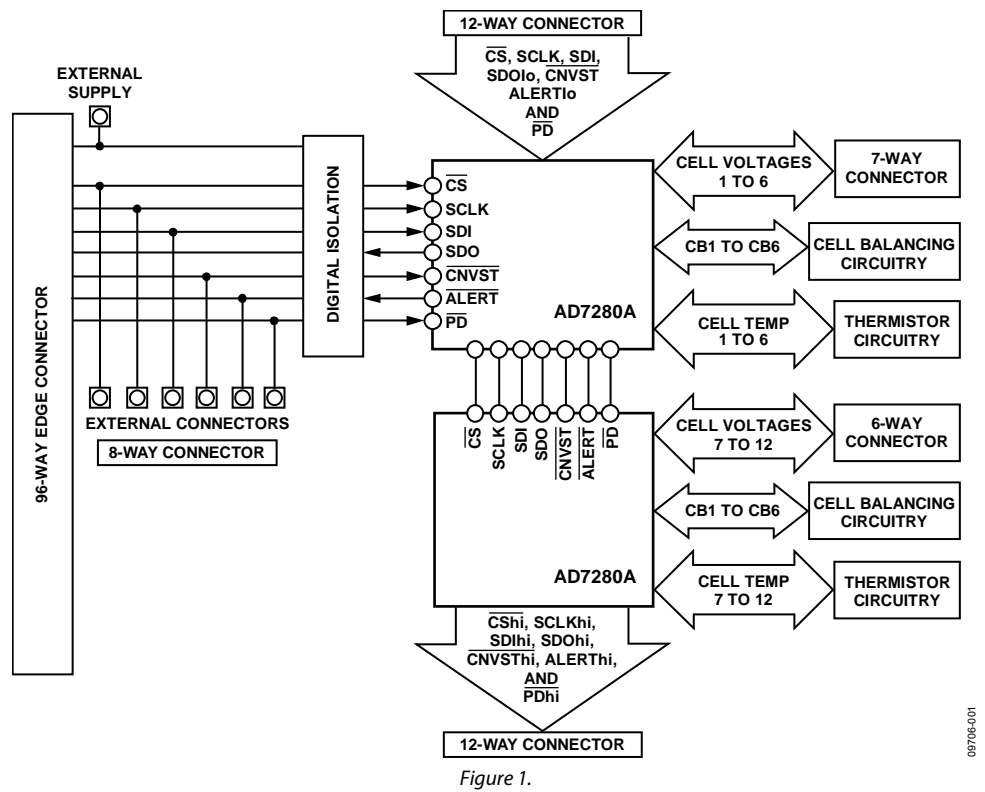

#### **FUNCTIONAL BLOCK DIAGRAM**

# **Evaluation Board User Guide**

# **TABLE OF CONTENTS**

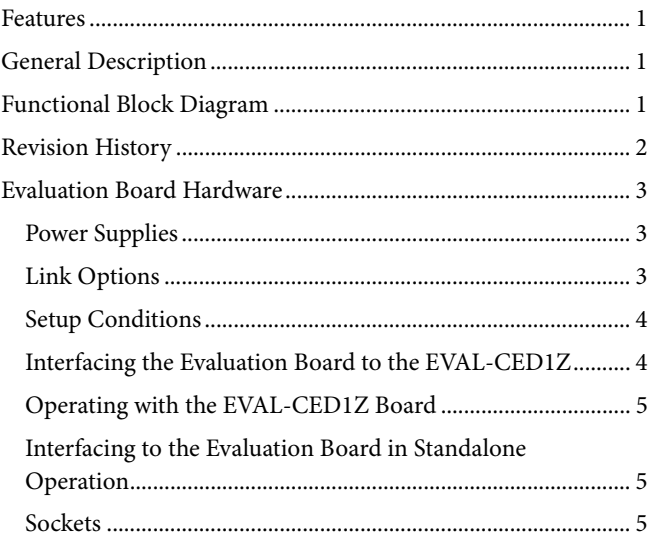

## **REVISION HISTORY**

4/11-Revision 0: Initial Version

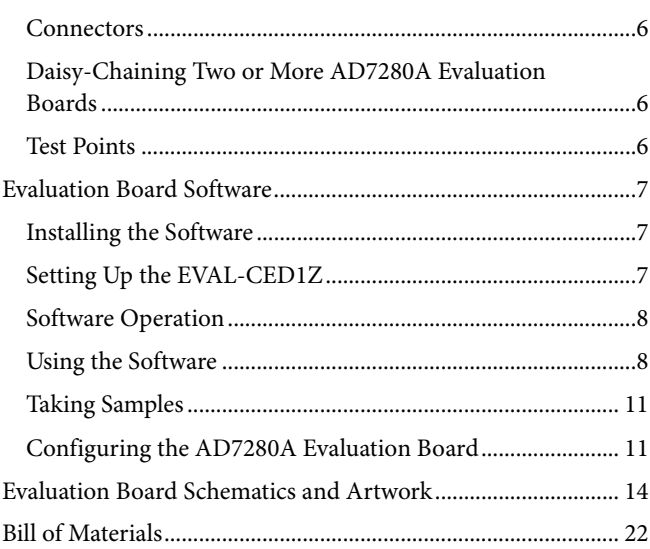

## <span id="page-2-0"></span>EVALUATION BOARD HARDWARE

### **POWER SUPPLIES**

When using this evaluation board with the EVAL-CED1Z, all supplies, with the exception of the battery connections, are provided from the EVAL-CED1Z through the 96-way connector. When using the [EVAL-AD7280AEDZ](https://www.application-datasheet.com/) board as a standalone unit, external supplies must be provided. This evaluation board has the following four power supply inputs:

- $+5V$
- $+3.3 \text{ V}$
- DSP/+3V3
- 0 V (DGND)

If the evaluation board is used in standalone mode, 5 V must be connected to the 5 V input to supply the ADG3308, the ADG3301, the ADG849, the ADuM1201, and the ADuM5401. In addition, a suitable voltage should be applied to either the +3.3 V supply pin or the DSP/+3V3 supply pin. This voltage is dependent on the voltage levels of the users external DSP or microprocessor.

The AD7280A evaluation board default is to supply 3.3 V to the +3.3 V supply pin. However, users with an external DSP/ microprocessor with voltage levels of either 1.8 V or 5 V should connect the required voltage to the DSP/+3V3 supply pin, remove resistor link R66, and install resistor link R67. Finally, 0 V is connected to the 0 V input.

The 5 V, 3.3 V, and DSP/+3V3 supplies are decoupled to the relevant ground plane with 22 μF tantalum capacitors. The [ADG3308](http://www.analog.com/ADG3308), the [ADuM1201](http://www.analog.com/ADuM1201), and the [ADuM5401](http://www.analog.com/ADuM5401), are decoupled to the relevant ground plane with 0.1 μF multilayer ceramic capacitors. The ADuM1201 and the ADuM5401 are decoupled to the relevant ground plane with 10 μF tantalum and 0.1 μF multilayer ceramic capacitors.

Power to supply the two AD7280A parts on the evaluation board is taken from the battery inputs. Extensive ground planes are used on this board to minimize the effect of high frequency noise interference. One ground plane, DGND, is provided for the digital input/output, the ADG3308, ADG3301, ADG849, and the low side of the ADuM5401 and ADuM1201 isolator parts. Separate ground planes, isolated from the DGND plane, are provided for each of the AD7280A parts on the evaluation board.

#### **LINK OPTIONS**

There are eight link options that must be positioned for the required operating setup before using the evaluation board. The functions of these options are outlined in Table 1.

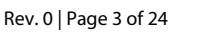

LK7

LK8

l K

LK3

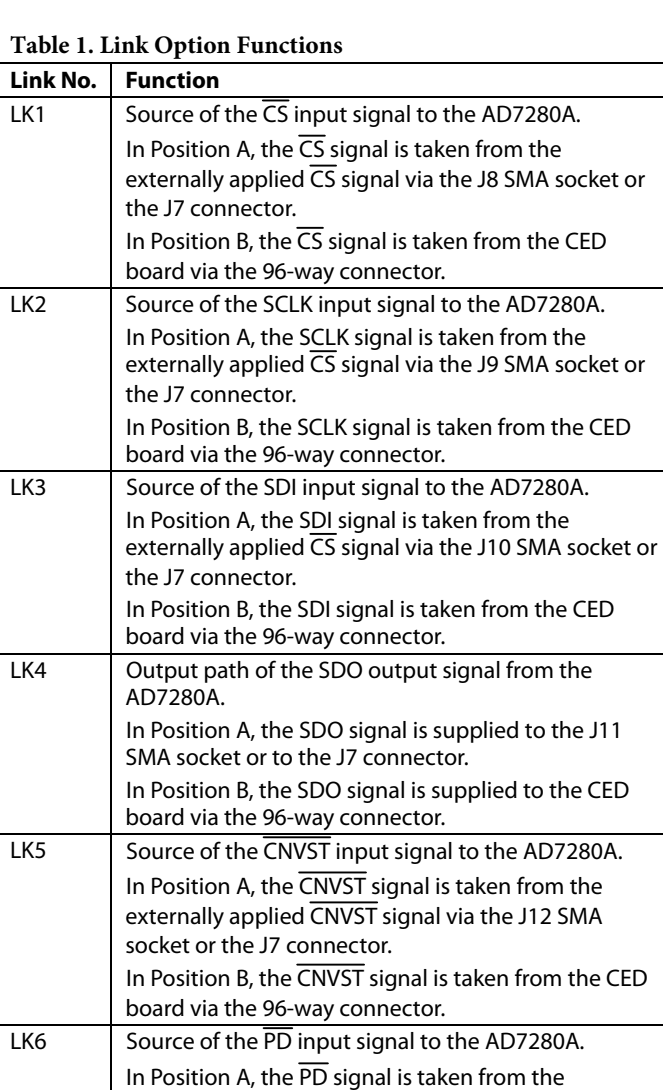

externally applied  $\overline{PD}$  signal via the J13 SMA socket

Source of the +5 V supply for the [EVAL-AD7280AEDZ](https://www.application-datasheet.com/). In Position A, the +5 V supply is sourced from the evaluation board controller via the 96-way

In Position B, the +5 V supply is sourced externally via

Source of the +3.3 V supply for the [EVAL-AD7280AEDZ.](https://www.application-datasheet.com/) In Position A, the +3.3 V supply is sourced from the evaluation board controller via the 96-way

In Position B, the +3.3 V supply is sourced externally

In Position B, the  $\overline{PD}$  signal is taken from the CED

or the J7 connector.

connector.

connector.

the J6 connector.

via the J6 connector.

board via the 96-way connector.

## <span id="page-3-0"></span>**SETUP CONDITIONS**

Care should be taken before applying power and signals to the evaluation board to ensure that all link positions are as per the required operating mode. There are two different modes in which to operate the evaluation board. The user can operate the evaluation board with the EVAL-CED1Z, or it can be used as a standalone board.

Table 2 shows the position in which all the links are set when the evaluation board is packaged. When the board is shipped, the assumption is that the user will operate with the EVAL-CED1Z board. The links are set so that all power supplies and control signals are supplied by the EVAL-CED1Z.

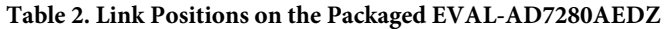

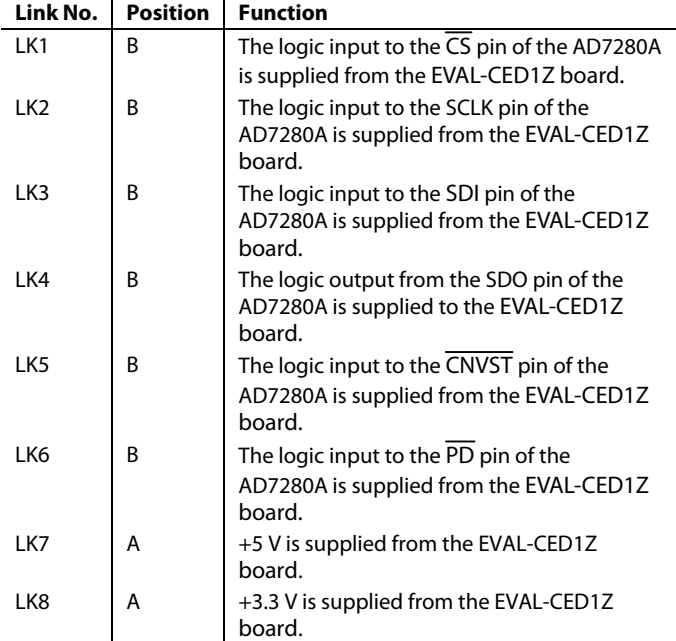

### **INTERFACING THE EVALUATION BOARD TO THE EVAL-CED1Z**

Interfacing the EVAL-CED1Z board to the evaluation board is via a 96-way connector, J1. The pinout for the J1 connector is shown in Figure 2.

Table 3 provides a description of the pins on the 96-way connector used to interface between the EVAL-CED1Z board and the [EVAL-AD7280AEDZ](https://www.application-datasheet.com/). [Table 4](#page-4-0) gives the pin designnations for the 96-way connector.

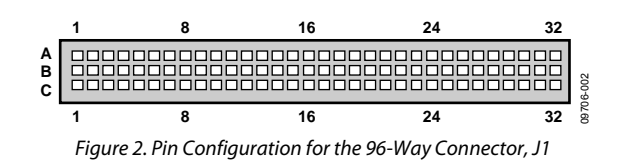

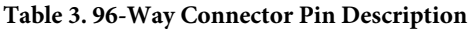

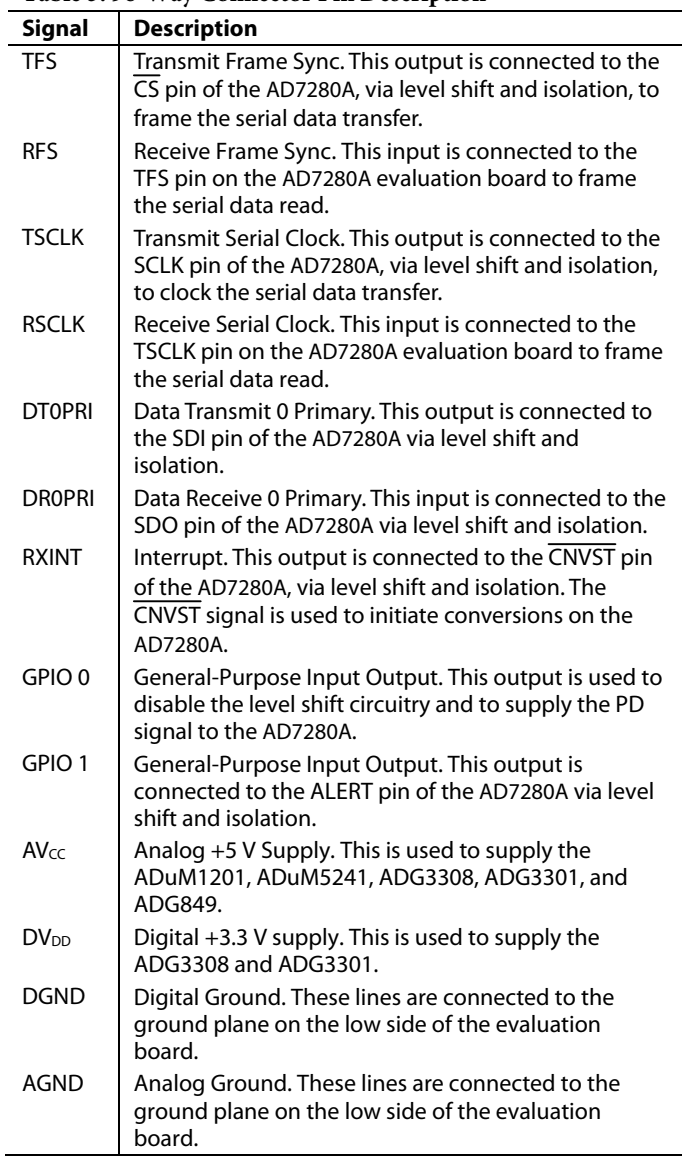

<span id="page-4-0"></span>**Table 4. 96-Way Connector Pin Functions1**

| Pin            | <b>ROWA</b>        | <b>ROW B</b>       | <b>ROW C</b>       |
|----------------|--------------------|--------------------|--------------------|
| 1              | <b>DTPRI</b>       | GPIO3              | DR1PRI             |
| $\overline{2}$ | TFS1               |                    | RFS1               |
| 3              | TSCLK1             |                    | RSCLK1             |
| 4              | <b>DGND</b>        | <b>DGND</b>        | <b>DGND</b>        |
| 5              | <b>DTOPRI</b>      |                    | <b>DROPRI</b>      |
| 6              | TFS0               |                    | RFS0               |
| $\overline{7}$ | <b>TSCLKO</b>      |                    | <b>RSCLK0</b>      |
| 8              | $DV_{DD}$ (+3.3 V) | $DV_{DD}$ (+3.3 V) | $DV_{DD}$ (+3.3 V) |
| 9              |                    |                    |                    |
| 10             |                    |                    |                    |
| 11             | <b>DTOSEC</b>      |                    | GPIO6              |
| 12             | <b>DGND</b>        | <b>DGND</b>        | <b>DGND</b>        |
| 13             |                    |                    | <b>DROSEC</b>      |
| 14             | GPIO5              |                    | GPIO7              |
| 15             | GPIO0              |                    | GPIO4              |
| 16             | <b>DGND</b>        | <b>DGND</b>        | <b>DGND</b>        |
| 17             |                    |                    | <b>RXINT</b>       |
| 18             |                    |                    |                    |
| 19             |                    | GPIO1              |                    |
| 20             | <b>DGND</b>        | <b>DGND</b>        | <b>DGND</b>        |
| 21             | <b>AGND</b>        | <b>AGND</b>        | <b>AGND</b>        |
| 22             | <b>AGND</b>        | <b>AGND</b>        | <b>AGND</b>        |
| 23             | <b>AGND</b>        | <b>AGND</b>        | <b>AGND</b>        |
| 24             | AGND               | AGND               | <b>AGND</b>        |
| 25             | <b>AGND</b>        | <b>AGND</b>        | <b>AGND</b>        |
| 26             | <b>AGND</b>        | <b>AGND</b>        | <b>AGND</b>        |
| 27             |                    | <b>AGND</b>        |                    |
| 28             |                    | <b>AGND</b>        |                    |
| 29             | <b>AGND</b>        | <b>AGND</b>        | <b>AGND</b>        |
| 30             | $-12V$             | <b>AGND</b>        | $+12V$             |
| 31             | $AV_{SS}(-5 V)$    | $AV_{SS}(-5V)$     | $AV_{SS}(-5 V)$    |
| 32             | $AV_{CC}$ (+5 V)   | $AV_{CC}$ (+5 V)   | $AV_{CC}(+5 V)$    |

1 The unused pins of the 96-way connector are not shown.

#### **OPERATING WITH THE EVAL-CED1Z BOARD**

The evaluation board can be operated in a standalone mode or operated in conjunction with the EVAL-CED1Z board. This evaluation board controller is available from Analog Devices under the order entry EVAL-CED1Z. When interfacing the [EVAL-AD7280AEDZ](https://www.application-datasheet.com/) directly to the EVAL-CED1Z board, all supplies, with the exception of the battery connections, and control signals to operate the AD7280A board are provided by the EVAL-CED1Z board.

Software to communicate with the EVAL-CED1Z and [AD7280A](http://www.analog.com/AD7280A) is provided with the AD7280A evaluation board package. The 96-way connector on the [EVAL-AD7280AEDZ](https://www.application-datasheet.com/) plugs directly into the 96-way connector on the EVAL-CED1Z board.

The EVAL-CED1Z board provides all the supplies for the evaluation board. It is powered from a +7 V, 15 W power supply that accepts input voltages from 100 V to 240 V ac and contains the relevant adaptors for worldwide use. The power supply is provided with the EVAL-CED1Z.

Connection between the EVAL-CED1Z and the USB port of a PC is via a standard USB 2.0 connection cable that is provided as part of the EVAL-CED1Z package.

## **INTERFACING TO THE EVALUATION BOARD IN STANDALONE OPERATION**

Options for interfacing with the evaluation board are via J1, the 96-way connector to the EVAL-CED1Z board, or via J7, an 8-way connector. The J7 connector is provided to allow the evaluation board to be interfaced with systems other than the Analog Devices EVAL-CED1Z board.

The pin designations for the J7 connector are shown in Table 5. Note that the [AD7280A](http://www.analog.com/AD7280A) evaluation board is shipped with the assumption that the user will be operating with the EVAL-CED1Z board. For this reason, the J7 connector is not inserted.

### **Table 5. Pin Designations for 8-Way Connector J7**

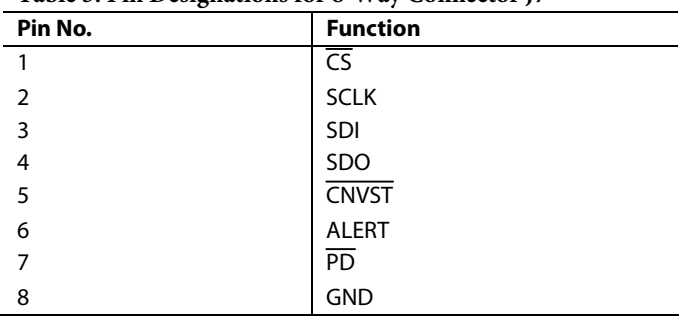

### **SOCKETS**

There are five input sockets and one output socket relevant to the operation of the [AD7280A](http://www.analog.com/AD7280A) on the evaluation board. The functions of these sockets are outlined in Table 6. These sockets are used to apply externally generated digital input/output signals to the evaluation board. When operating the board with the EVAL-CED1Z board, these external connections are not required.

Note that the AD7280A evaluation board is shipped with the assumption that the user will be operating with the EVAL-CED1Z board. For this reason, the sockets J8 to J13 are not inserted.

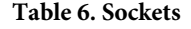

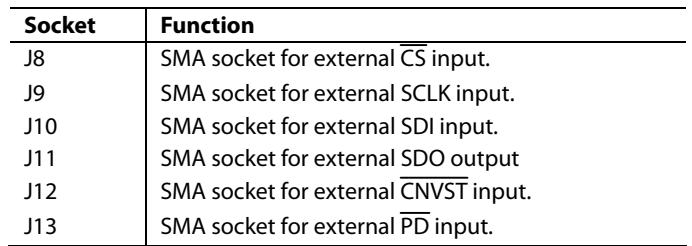

## <span id="page-5-0"></span>**CONNECTORS**

There are ten connectors on the AD7280A evaluation board. The functions of these connectors are outlined in Table 7. Connector J1 is used to interface with the EVAL-CED1Z board. Connectors J2 and J3 are used to connect the AD7280As to the battery cells. Connectors J1, J2, and J3 are inserted on the AD7280A evaluation board when the board is packaged. The remaining connectors, J4 to J7 and J14 to J16, are not inserted.

#### **Table 7.**

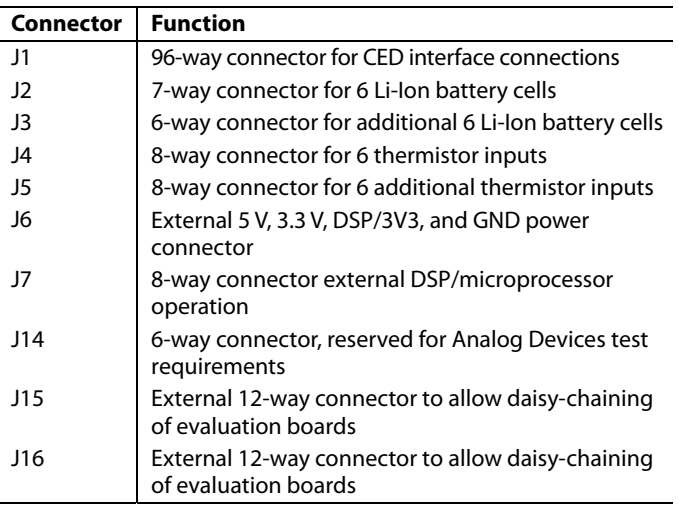

### **DAISY-CHAINING TWO OR MORE AD7280A EVALUATION BOARDS**

The AD7280A evaluation board includes two connectors, J15 and J16, which allow two or more AD7280A evaluation boards to be daisy-chained together. A connection should be made between J16 on the evaluation board connected to the DSP/ microprocessor, measuring voltage on battery cells 1 through 12, and connector J15 on the evaluation board connected to battery cells 13 through 24.

The default setting of each [AD7280A](http://www.analog.com/AD7280A) evaluation board is for the master pin on Device 0 to be tied to V<sub>DD</sub> through a 10 k $\Omega$ resistor, R88. Each board also includes an option to solder a resistor, R89, from the master pin to  $V_{SS}$ . When daisy-chaining two or more evaluation boards, the R88 resistor on slave boards should be removed and a 10 k $\Omega$  resistor should be included in the R89 footprint. The pin designations for the J15 and J16 connectors are shown in Table 8 and Table 9.

#### **Table 8. Pin Designations for 12-Way Connector J15**

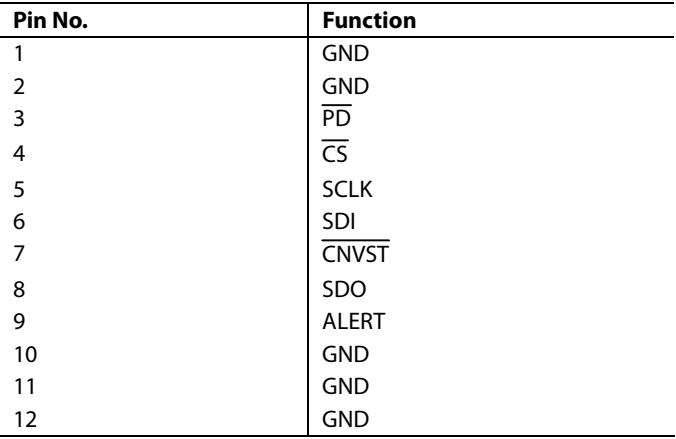

#### **Table 9. Pin Designations for 12-Way Connector J16**

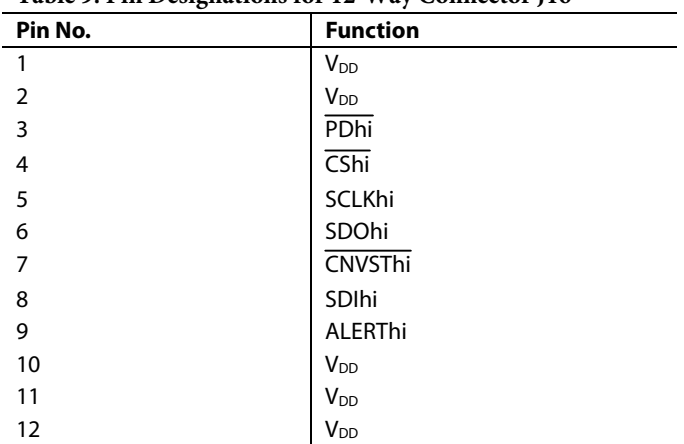

#### **TEST POINTS**

There are numerous test points on the [AD7280A](http://www.analog.com/AD7280A) evaluation board. These enable the user to have easy access to these signals for probing, evaluation, and debugging.

## <span id="page-6-0"></span>EVALUATION BOARD SOFTWARE

## **INSTALLING THE SOFTWARE**

The [EVAL-AD7280AEDZ](https://www.application-datasheet.com/) evaluation kit includes self-installing software on a CD ROM for controlling and evaluating the performance of the [AD7280A](http://www.analog.com/AD7280A) when it is operated with the EVAL-CED1Z board. If the setup file does not run automatically, setup.exe can be run from the CD-ROM.

When the CD is inserted into the PC, an installation program automatically begins. This program installs the evaluation software. The user interface on the PC is a dedicated program written especially for the [AD7280A](http://www.analog.com/AD7280A) when operating with the EVAL-CED1Z board.

The software should be installed before the USB cable is connected between the EVAL-CED1Z and the PC. This ensures that the appropriate USB driver files have been properly installed before the EVAL-CED1Z is connected to the PC.

When the software is run for the first time with the EVAL-CED1Z board connected to the PC, the PC automatically finds the new device and identifies it.

Follow the on-screen instructions that appear automatically to install the drivers for the EVAL-CED1Z board on the PC. If an error appears when the software is opened, the PC does not recognize the USB device. This error is corrected by

- 1. Opening the Device Manager. The Device Manager is accessed by right clicking on the **My Computer** icon, and selecting **Properties**. When the **System Properties** Window opens, select the **Hardware** tab.
- 2. Click on **Device Manager** in the **Hardware** tab of the System Properties window.
- 3. Examine the devices listed under the **Universal Serial Bus Controller** heading.
- 4. If an unknown device is listed, right-click this option and select **Update Driver**.
- 5. The **New Hardware Wizard** runs twice, and under the **ADI Development Tools** the following hardware is listed: **ADI Converter Evaluation and Development Board (WF)**
- 6. Reboot the PC.

## **SETTING UP THE EVAL-CED1Z**

This section describes how the evaluation board, the EVAL-CED1Z board, and the software should be set up to begin using the complete system.

- Install the [AD7280A](http://www.analog.com/AD7280A) evaluation board software.
- Connect the AD7280A evaluation board to the battery via connectors J2 and J3.
- Connect the EVAL-CED1Z board and the evaluation board together via the 96-way connector. Apply power to the EVAL-CED1Z via the +7 V, 15 W power supply provided. At this stage, the green LED labeled Power on the EVAL-CED1Z should be lit, which indicates that the EVAL-CED1Z is receiving power.
- Connect the USB cable between the PC and the EVAL-CED1Z. A green LED positioned beside the USB connector on the EVAL-CED1Z board lights up, indicating that the USB connection has been established.
- The [EVAL-AD7280AEDZ](https://www.application-datasheet.com/) is detected. Proceed through any dialog boxes that may appear (use the recommended options) to finalize the installation.
- Start the [EVAL-AD7280AEDZ](https://www.application-datasheet.com/) software. The FPGA code is automatically downloaded to the EVAL-CED1Z. The red LED, D14, on the EVAL-CED1Z is now lit. This indicates that the EVAL-CED1Z is functional and ready to receive instructions.
- The software can now be operated.

When completing conversions on the [AD7280A](http://www.analog.com/AD7280A) evaluation board using the EVAL-CED1Z board, the red LED, D14, on the EVAL-CED1Z lights up to indicate that the conversions are occurring.

### <span id="page-7-0"></span>**SOFTWARE OPERATION**

With the hardware set up, you can now use the software to control the EVAL-CED1Z and the AD7280A evaluation board. To launch the software, from the **Analog Devices** menu, click the **AD7280A** submenu, then click on the AD7280A icon.

[Figure 3](#page-8-0) displays the main window. If an error message appears, click **OK** and restart the application after checking the connection between the adapter board and the USB port on the PC. Also, check that the USB device is identified by the Device Manager as detailed in the [Installing the Software](#page-6-0) section.

The software that controls the EVAL-CED1Z and, therefore, the [AD7280A](http://www.analog.com/AD7280A) evaluation board has one main window. [Figure 3](#page-8-0) shows the window that appears when the software runs. The main function of this window is to allow you to read samples from the evaluation board and display them. The screen can be divided into three main sections as follows:

- Menu bar
- Control buttons
- Data capture display

## **USING THE SOFTWARE**

#### **Menu Bar**

The menu bar consists of the following menus:

**Save (Conversion Data).** Saves the conversion data to a spreadsheet file.

**Print Front Panel Picture.** Prints the software screen displayed.

**Save as Picture.** Saves the displayed screen plot, that is, voltage or VT waveforms.

**Exit.** Closes the [AD7280A](http://www.analog.com/AD7280A) evaluation software.

#### **Control Buttons**

The [AD7280A](http://www.analog.com/AD7280A) software includes the following user-controlled buttons on the front panel:

#### **Single AD7280A Eval Board/2 AD7280A Eval Boards.**

This drop-down menu selects whether the EVAL-CED1Z interfaces to a single AD7280A evaluation board or to two daisy-chained AD7280A evaluation boards.

**Initialize.** Resends the AD7280A FPGA code to the EVAL-CED1Z and writes to all the AD7280A devices in the chain to set up their device addresses correctly.

**Real Time.** Initiates continuous conversions on the AD7280A evaluation board. The default conversion loop interval is 2 ms and can be changed by accessing the **Configure AD7280A** button.

**Read/Write Registers.** Allows the user to read from and write to the registers on both AD7280As on the evaluation board. [Figure 4](#page-11-0) shows the window that appears when this button is pressed.

**Configure AD7280A.** Allows the user to configure the number of voltage and temperature channels converted and read back on each [AD7280A](http://www.analog.com/AD7280A) on the evaluation board; also allows the

user to set up averaging and acquisition time, specify the SCLK frequency, and set the conversion loop interval. [Figure 5](#page-12-0) shows the window that appears when this button is pressed.

**Software Reset.** Executes a software reset on all [AD7280As](http://www.analog.com/AD7280A) on the evaluation board.

Software PD. Places all [AD7280A](http://www.analog.com/AD7280A) devices into software powerdown mode.

**Self Test.** Allows the user to execute the self-test functionality on any [AD7280A](http://www.analog.com/AD7280A) device on the board.

**Hardware PD.** Places all AD7280A devices into hardware power-down mode. This button must be pressed again in order to power up the devices again.

**STOP.** Closes the AD7280A evaluation software.

Other items are also included on the front panel, such as the **CED Buffer** indicator. The AD7280A evaluation board allows conversions on all or selected channels to be initiated at periodic intervals. The default conversion loop interval is 2 ms, but can be increased to 5 ms, 10 ms, or 30 ms through the **Configure AD7280A** button.

The [AD7280A](http://www.analog.com/AD7280A) evaluation software and hardware are designed such that all conversion results are written to external memory on the EVAL-CED1Z, and blocks of samples are then uploaded through the USB port to the PC. The CED buffer indicator provides an indication of the available memory remaining. If there is a lot of activity on the USB port, the transfer of data may be slowed down, which may cause the external memory to fill before the data can be uploaded to the PC. In this case, the CED buffer indicator shows that the buffer is full. The user should either disconnect other external devices which may be using the USB port, or increase the conversion loop interval to decrease the number of samples to upload to ease the requirement on the USB port. Note that the transfer of data from the EVAL-CED1Z to the PC is slower when connecting to a USB 1.1 port then it is when connecting to a USB 2.0 port.

Underneath the CED buffer indicator there are two CRC indicators. The numeric displays the number of CRC errors that have occurred to date for the particular data capure. The light flashes each instant that a CRC error occurs.

#### **Data Capture Display**

In the data capture display, the user can select the format to view the cell voltage or cell temperature conversion results. For both cell voltage and temperature conversions, the data can be displayed either in digital output code format or as an equivalent voltage.

The desired display options are selected by clicking the **Voltage(Codes)**, **Voltage(Volts)**, V**T output(Codes),** and V**T output (Volts)** tab buttons. If a second [EVAL-AD7280AEDZ](https://www.application-datasheet.com/) evaluation board is connected, there is a seperate set of tabs for the results from this board.

<span id="page-8-0"></span>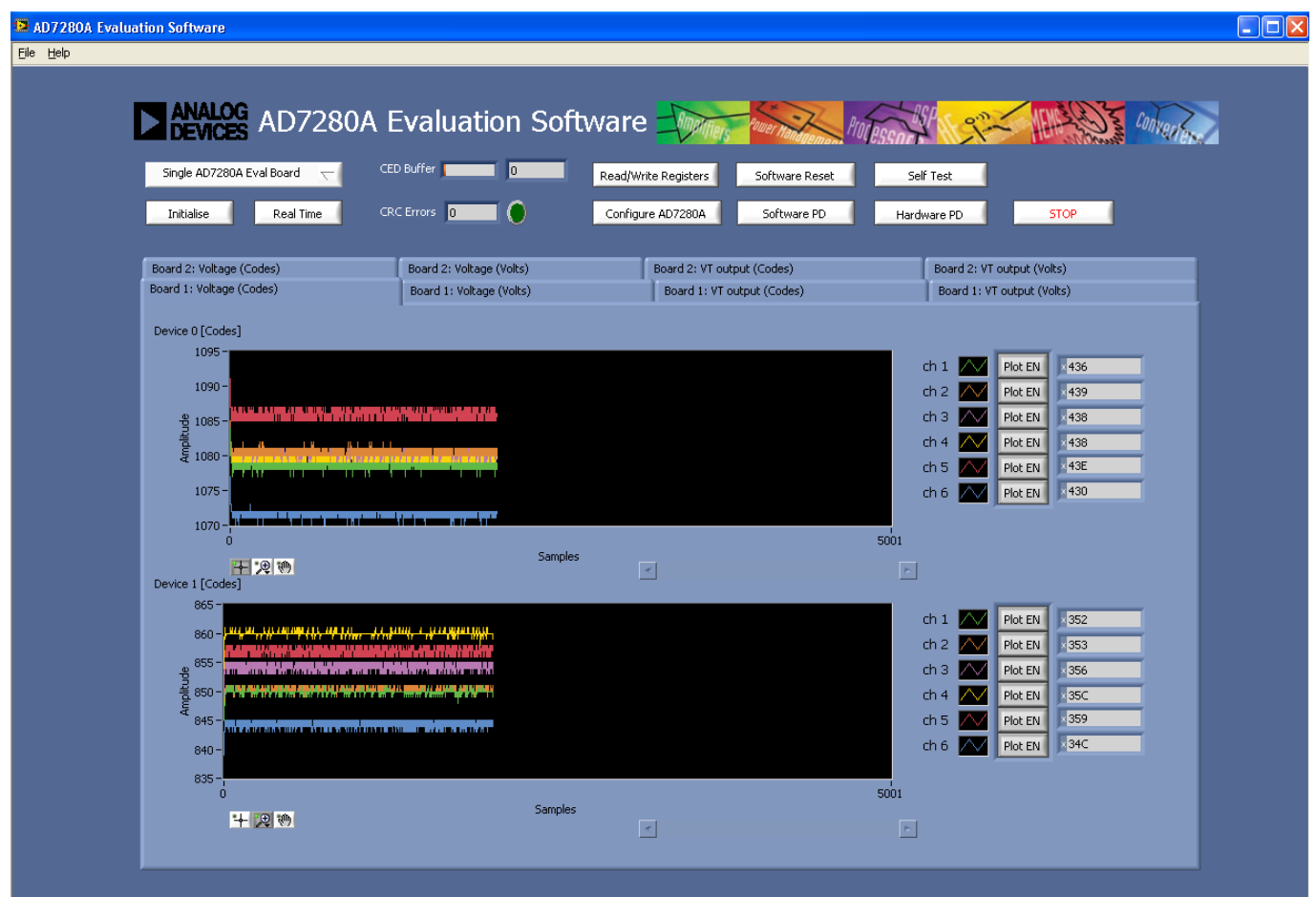

Figure 3. AD7280A Main Window

9706-003 09706-003

### **Voltage(Codes) Tab**

The **Voltage(Codes)** tab displays the conversion results of the VIN inputs of the two AD7280A devices on each AD7280A evaluation board. The conversion results are displayed, on the running chart, as integer code values.

The upper chart refers to the conversion results from Device 0 or Device 2 on the AD7280A evaluation board. The lower chart refers to the conversion results from Device 1 or Device 3. The instantaneous value of each conversion result is displayed, in hexadecimal format, on the individual indicators to the right of each chart. If the user would like to focus only on the results of certain channels, the conversion results input to the chart from the remaining channels may be individually removed from the plot using the **Plot EN** buttons to the right of each chart.

At the bottom left of the graph are the zoom options. These allow you to zoom in and out to get a closer look at a sample, if required.

#### **Voltage(Volts) Tab**

The **Voltage(Volts)** tab displays the conversion results of the VIN inputs of the two [AD7280A](http://www.analog.com/AD7280A) devices on each AD7280A evaluation board. The conversion results are displayed on the running chart in units of voltage. Note that the voltage output is calculated using an LSB size of 977 μV, that is, 4 V/4096 and offset by 1 V to allow for the 1 V to 5 V input range specified on the [AD7280A](http://www.analog.com/AD7280A) cell voltage measurement channels.

The upper chart refers to the conversion results from Device 0 or Device 2 on the AD7280A evaluation board. The lower chart refers to the conversion results from Device 1 or Device 3. The instantaneous value of each conversion result is displayed, in voltage format, on the individual indicators to the right of each chart. If the user would like to focus only on the results of certain channels, the conversion results input to the chart from the remaining channels can be individually removed from the plot using the **Plot EN** buttons to the right of each chart.

At the bottom left of the graph are the zoom options. These allow you to zoom in and out to get a closer look at a sample, if required.

#### **VT output (Codes) Tab**

The **VT output (Codes)** tab displays the conversion results of the VT inputs of the two AD7280A devices on each AD7280A evaluation board. The conversion results are displayed on the running chart as integer code values.

The upper chart refers to the conversion results from Device 0 or Device 2 on the AD7280A evaluation board. The lower chart refers to the conversion results from Device 1 or Device 3. The instantaneous value of each conversion result is displayed in hexadecimal format on the individual indicators to the right of each chart. If the user would like to focus only on the results of certain channels, the conversion results input to the chart from the remaining channels can be individually removed from the plot using the **Plot EN** buttons to the right of each chart.

At the bottom left of the graph are the zoom options. These allow you to zoom in and out to get a closer look at a sample, if required.

#### **VT output (Volts) Tab**

The **VT output (Volts)** tab displays the conversion results of the VT inputs of the two [AD7280A](http://www.analog.com/AD7280A) devices on each AD7280A evaluation board. The conversion results are displayed on the running chart in units of voltage. Note that the voltage output is calculated using an LSB size of 1.22 mV, that is 5 V/4096.

The upper chart refers to the conversion results from Device 0 or Device 2 on the AD7280A evaluation board. The lower chart refers to the conversion results from Device 1 or Device 3. The instantaneous value of each conversion result is displayed in hexadecimal format on the individual indicators to the right of each chart. If the user would like to focus only on the results of certain channels, the conversion results input to the chart from the remaining channels can be individually removed from the plot using the **Plot EN** buttons to the right of each chart.

At the bottom left of the graph are the zoom options. These allow you to zoom in and out to get a closer look at a sample, if required.

## <span id="page-10-0"></span>**TAKING SAMPLES**

#### **Initiating Conversions**

To initiate conversions and capture the sample data, click the **Real Time** button. When you click the **Real Time** button, the software instructs the EVAL-CED1Z board to continuously initiate conversions and read back the conversion data from the AD7280A evaluation board.

The AD7280A evaluation board allows conversions on all or selected channels to be initiated at periodic intervals. The default conversion loop interval is 2 ms, but this can be increased to 5 ms, 10 ms, or 30 ms through the **Configure AD7280A** button. The samples taken are then uploaded and displayed on the **Data Capture** tabs. To stop conversions, click the **Real Time** button again

#### **Reading From and Writing to Registers**

To read from and write to the registers on the two AD7280A devices on the AD7280A evaluation board, click the **Read/Write Registers** button.

When you click the **Read/Write Registers** button, the software instructs the EVAL-CED1Z board to read the data in each of the [AD7280A](http://www.analog.com/AD7280A) registers and displays this information on the screen, as shown in [Figure 4](#page-11-0).

The register data for Device 0 is on the top left of the screen, the register data for Device 1 is on the top right, the register data for Device 2 is on the bottom left of the screen and the register data for Device 3 is on the bottom right of the screen. The register data is presented in binary format.

To change the settings of any of the displayed registers, overwrite the displayed binary value with the new value and then click the **Update** button. Note that one or all of the registers can be written to with a single update.

## **CONFIGURING THE AD7280A EVALUATION BOARD**

The default configuration of the [AD7280A](http://www.analog.com/AD7280A) on power-up converts on all voltage and VT channels following a convert start request. The AD7280A allows the option of converting and reading back conversion data from

- 6 voltage and 6 VT channels
- 6 voltage and 3 VT channels
- 6 voltage channels only

The user can select the desired configuration by clicking the **Configure AD7280A** button. Clicking this button opens a new window (see [Figure 5\)](#page-12-0), which allows the numbers of channels to convert and read back to be selected using the pull-down menus.

This window also provides a pull-down menu to allow you to select which averaging to use for the conversions as well as to select the acquisition time, the conversion loop interval, and the SCLK frequency for the data capture.

Increasing the conversion loop interval is recommended in the event that activity on the USB port is slowing down the transfer of data from the EVAL-CED1Z board to the PC. For more information, refer to the [Using the Software](#page-7-0) section.

<span id="page-11-0"></span>UG-252 Evaluation Board User Guide

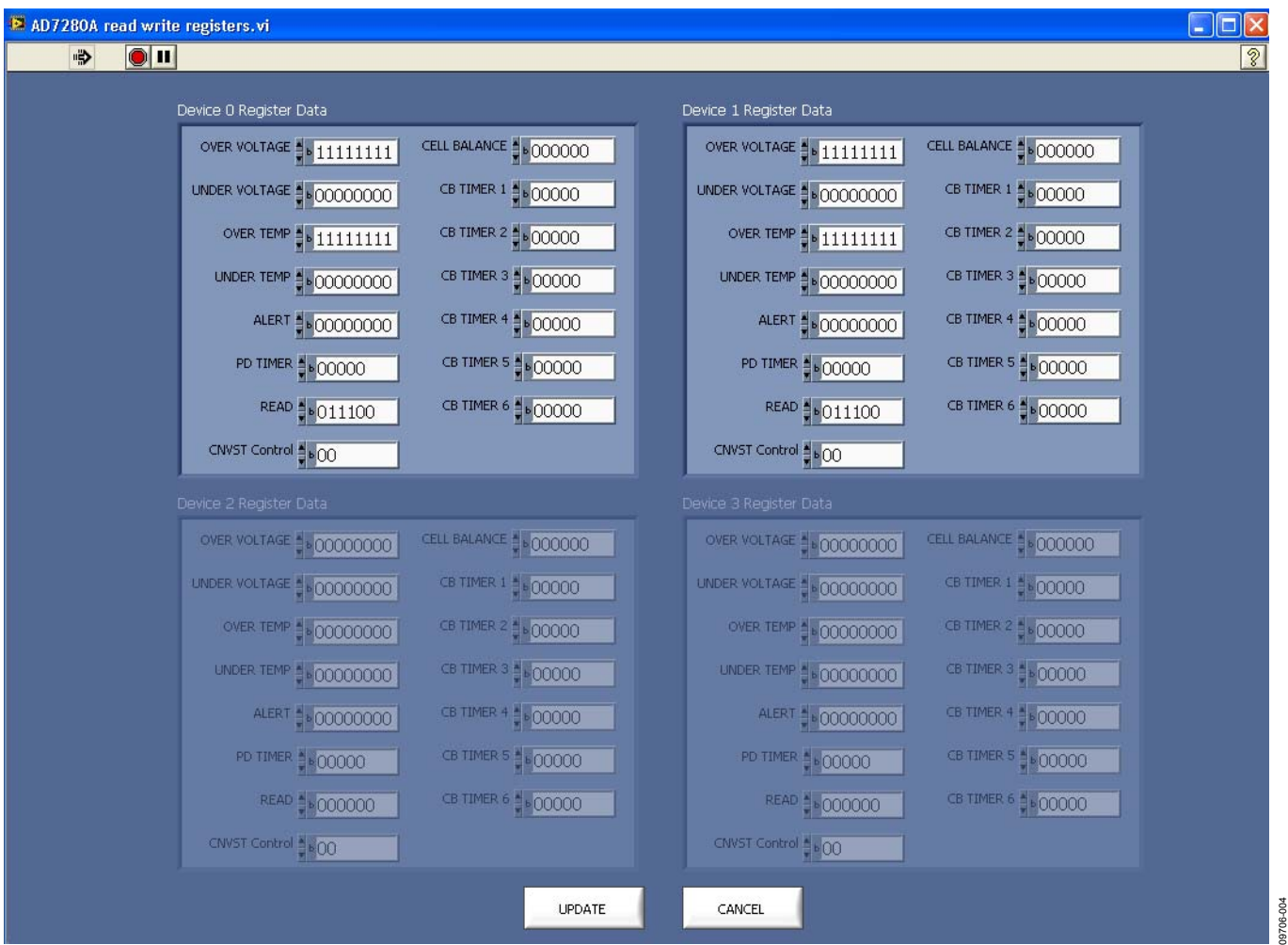

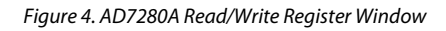

# <span id="page-12-0"></span>Evaluation Board User Guide Communication Control of Control of Control Control Control Control Control Control Control Control Control Control Control Control Control Control Control Control Control Control Control Contro

## $\square$ e $\times$ AD7280A configure control registers.vi  $\overline{\mathcal{E}}$  $\Rightarrow$  $| \bullet |$ Select Conversion Inputs 6 Voltage & 6 Temp  $\overline{\nabla}$ Select Conversion Results 6 Voltage & 6 Temp  $\overline{\nabla}$ Select Conversion Averaging Single Conversions  $\overline{\nabla}$ Select Acquisition Time 400ns (default)  $\overline{\nabla}$ Select Conversion Loop Interval  $2ms$  $\overline{\nabla}$ Select SCLK Period  $1MHz$  $\triangleq$ UPDATE CANCEL 09706-005 09706-005

Figure 5. Configure AD7280A Window

# <span id="page-13-0"></span>EVALUATION BOARD SCHEMATICS AND ARTWORK

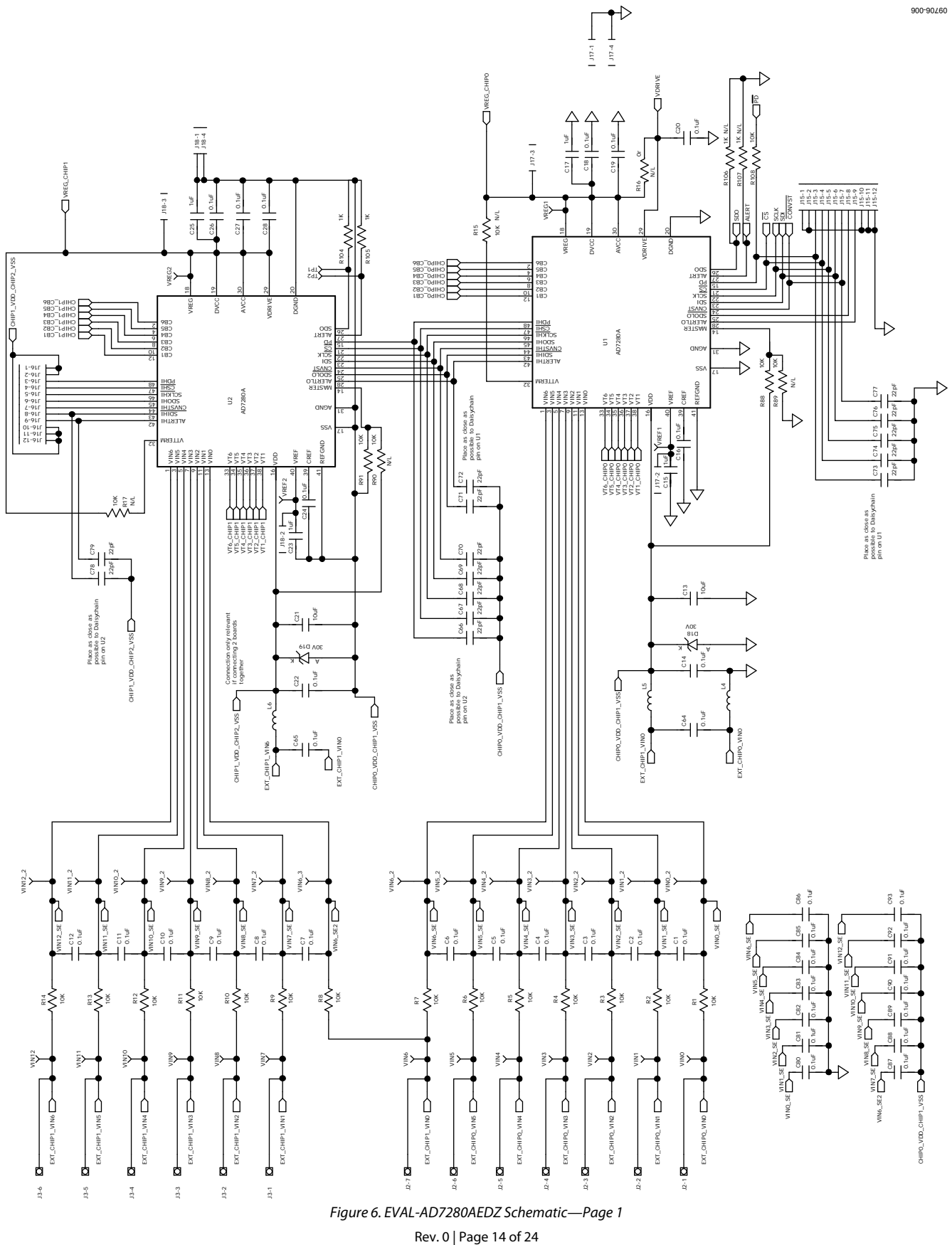

## Evaluation Board User Guide Communication Control of Control of Control Control Control Control Control Control Control Control Control Control Control Control Control Control Control Control Control Control Control Contro

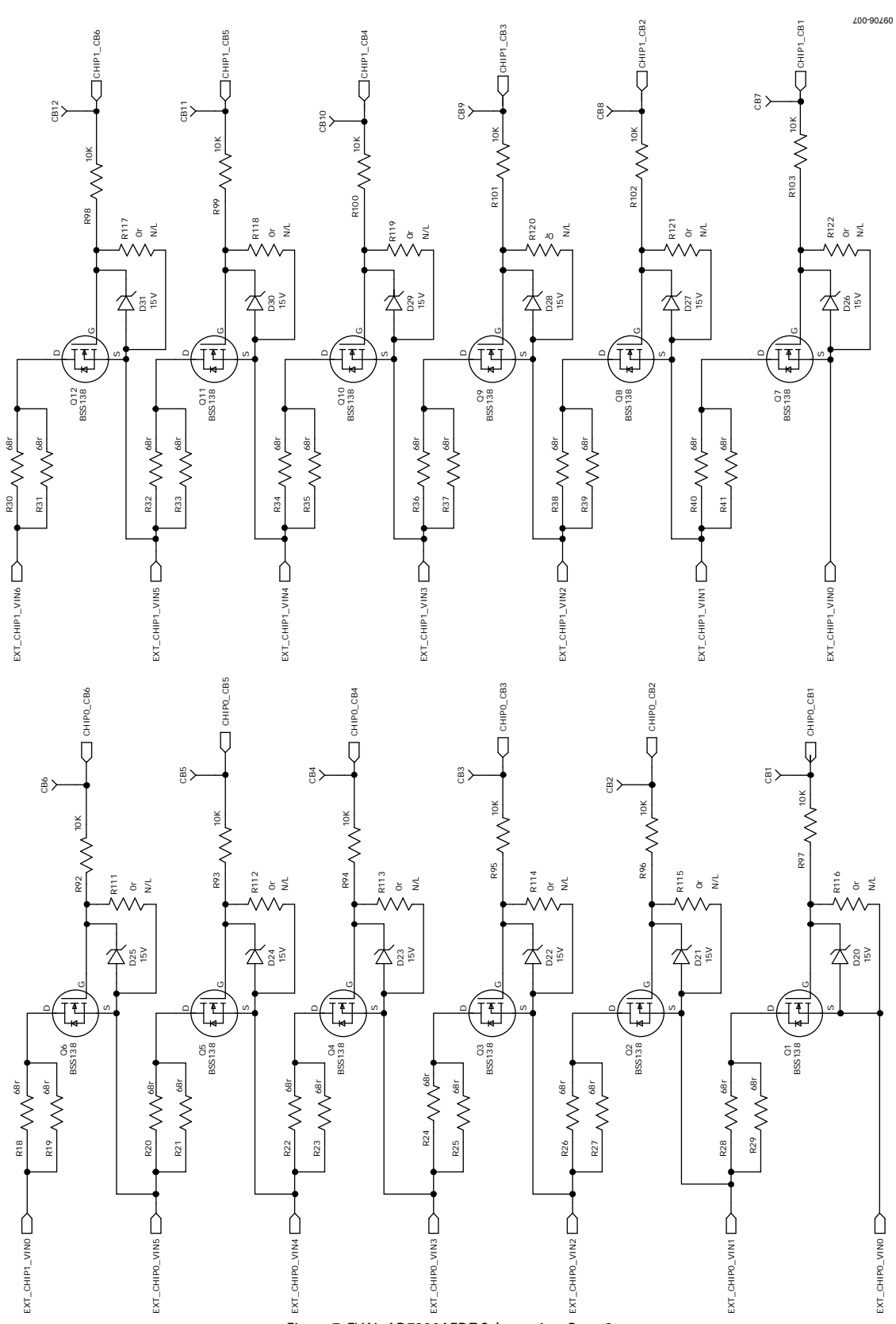

Figure 7. [EVAL-AD7280AEDZ](https://www.application-datasheet.com/) Schematic—Page 2

UG-252 Evaluation Board User Guide

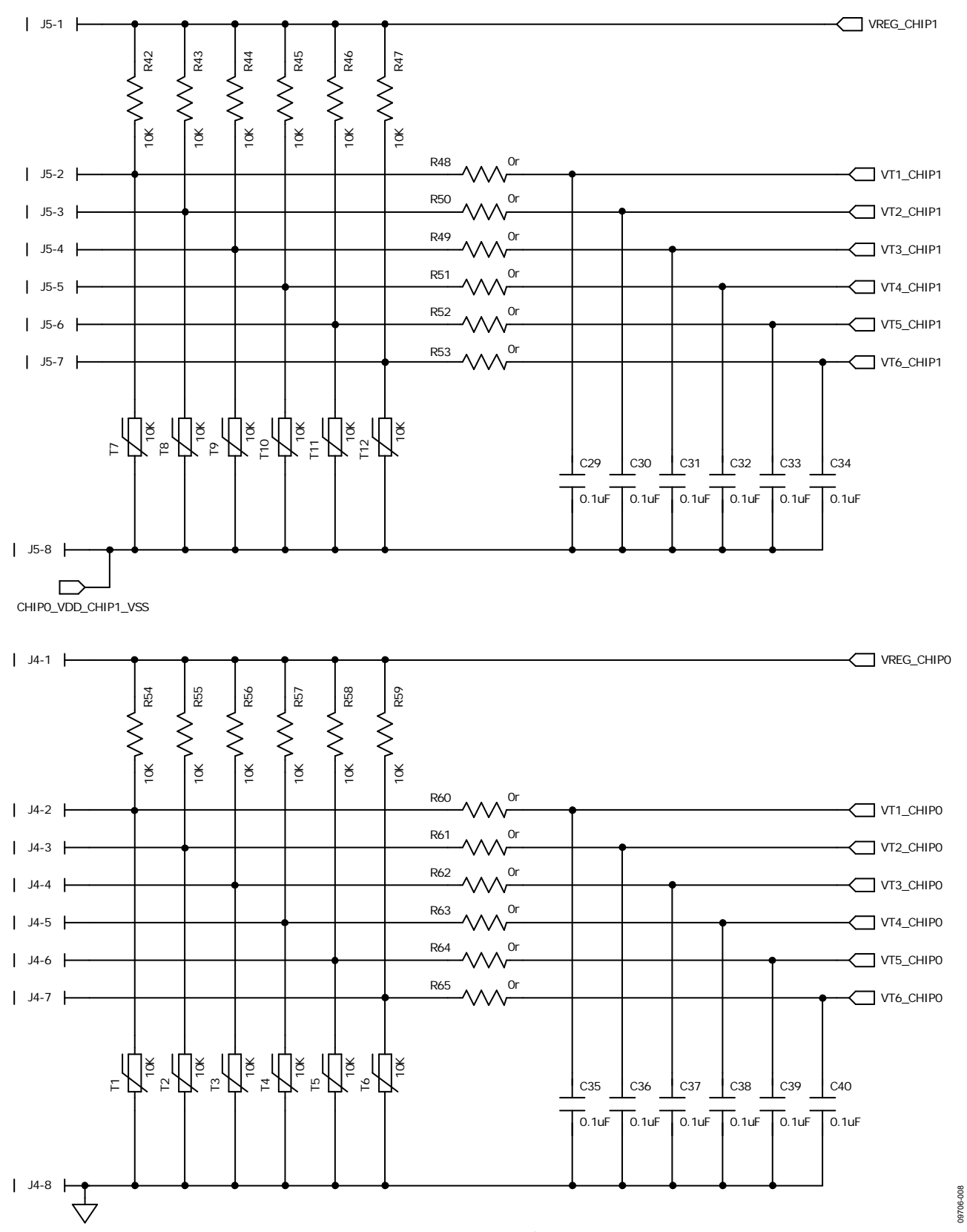

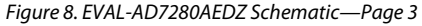

# Evaluation Board User Guide Communication Control of Control of Control Control Control Control Control Control Control Control Control Control Control Control Control Control Control Control Control Control Control Contro

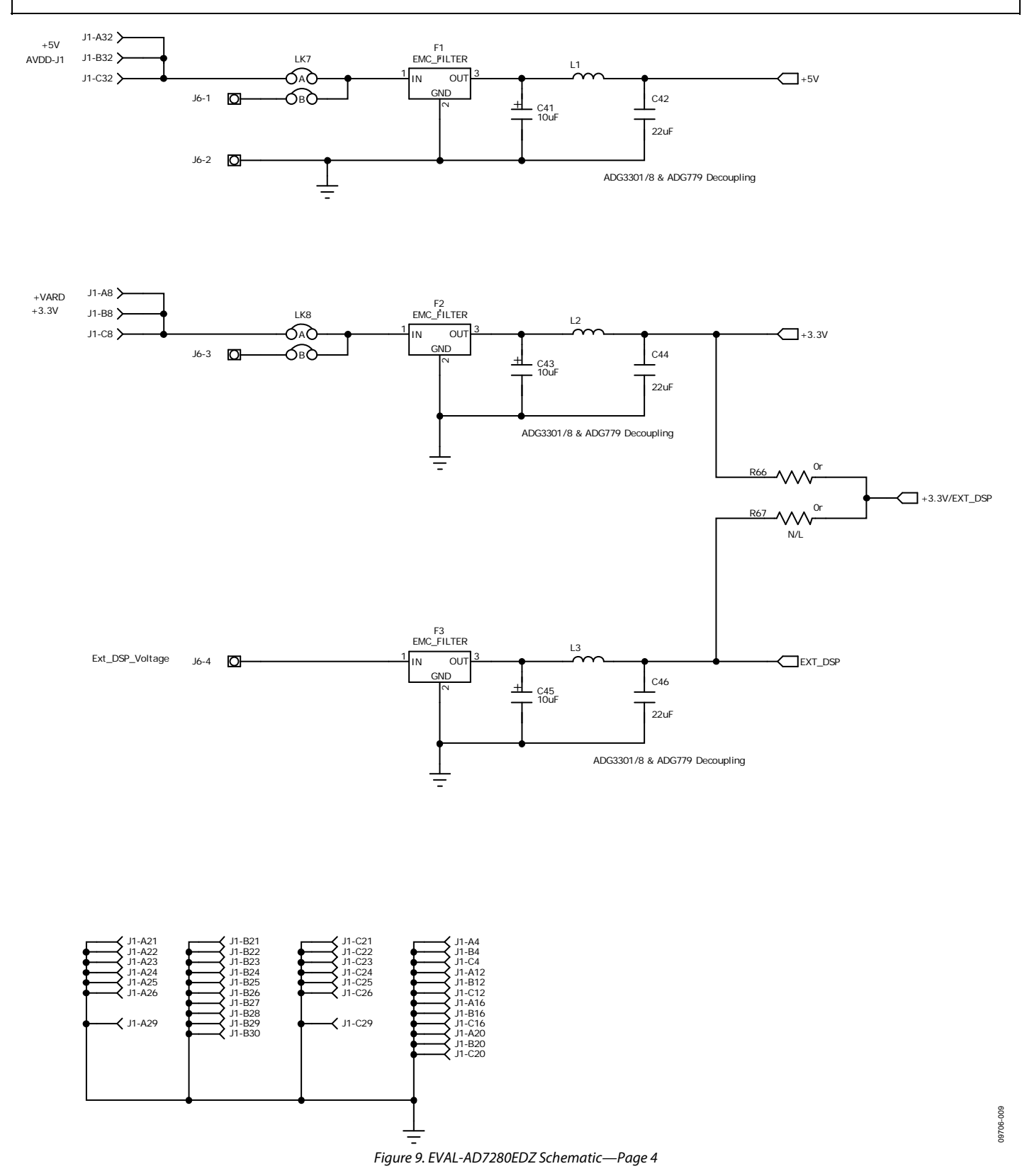

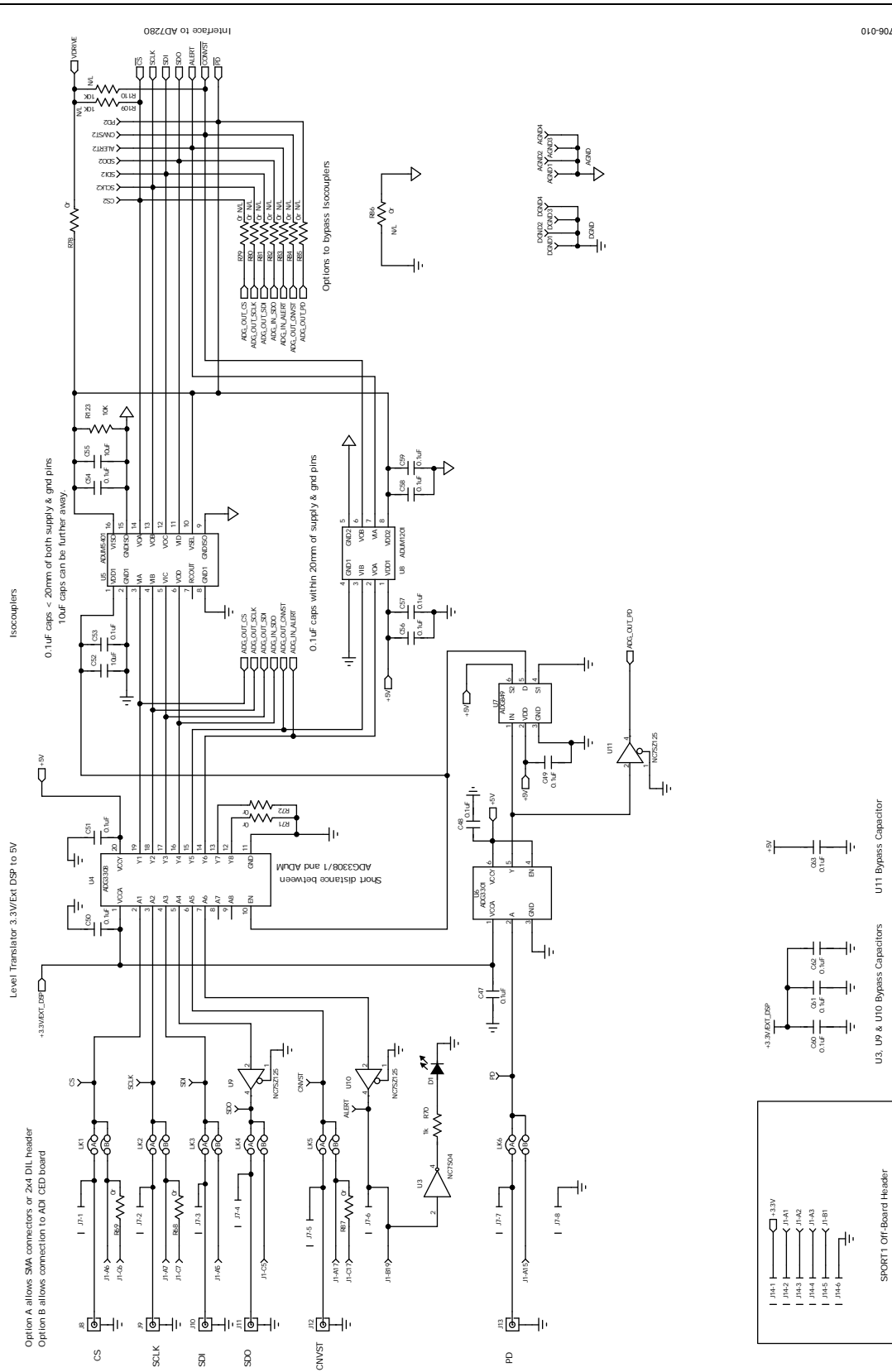

Figure 10. EVAL-AD7280EDZ Schematic—Page 5

# UG-252 Evaluation Board User Guide

09706-010

# Evaluation Board User Guide Contract Contract Contract Contract Contract Contract Contract Contract Contract Contract Contract Contract Contract Contract Contract Contract Contract Contract Contract Contract Contract Contr

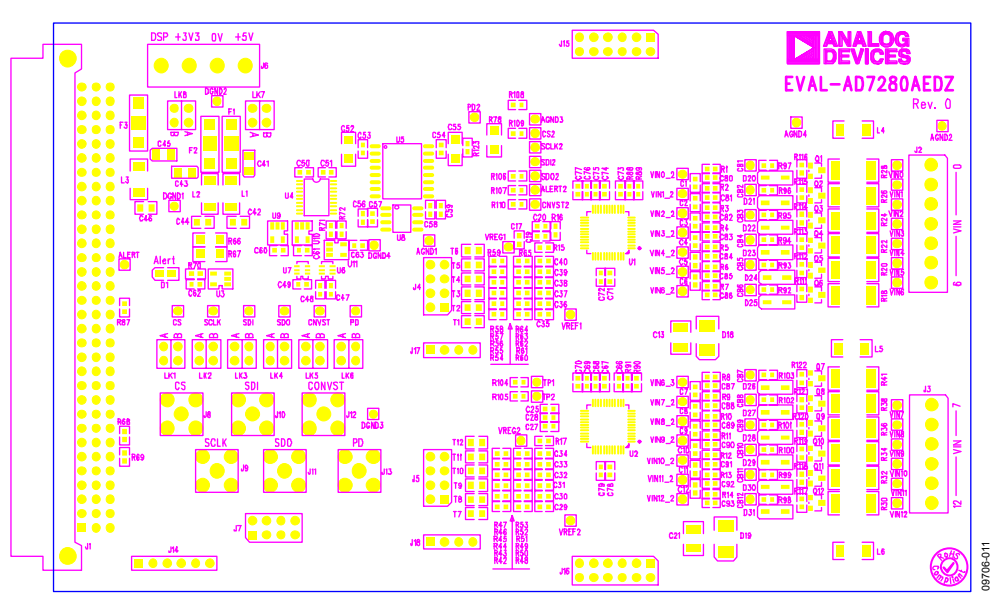

Figure 11. Silkscreen-Top Image

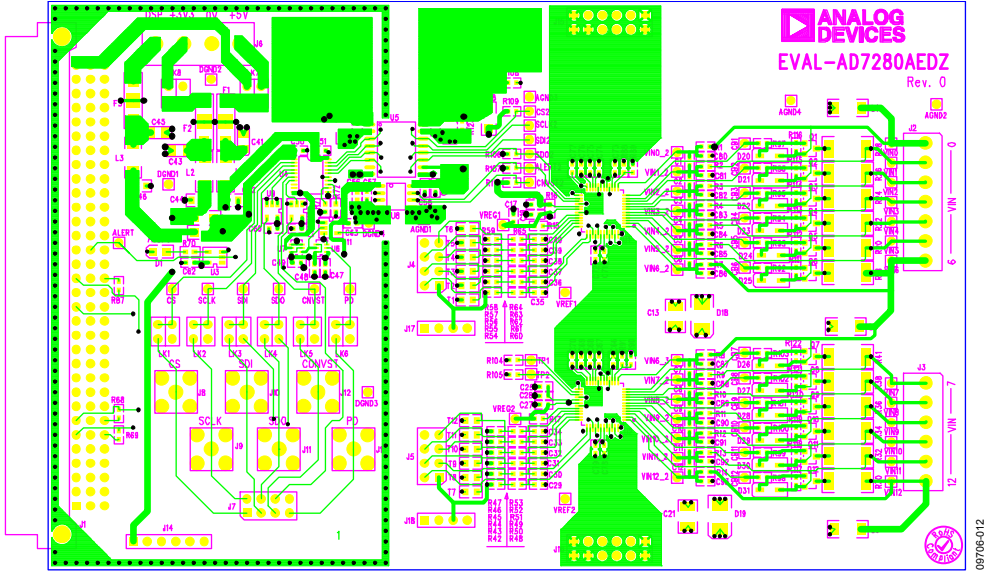

Figure 12. Layer 1

# UG-252 Evaluation Board User Guide

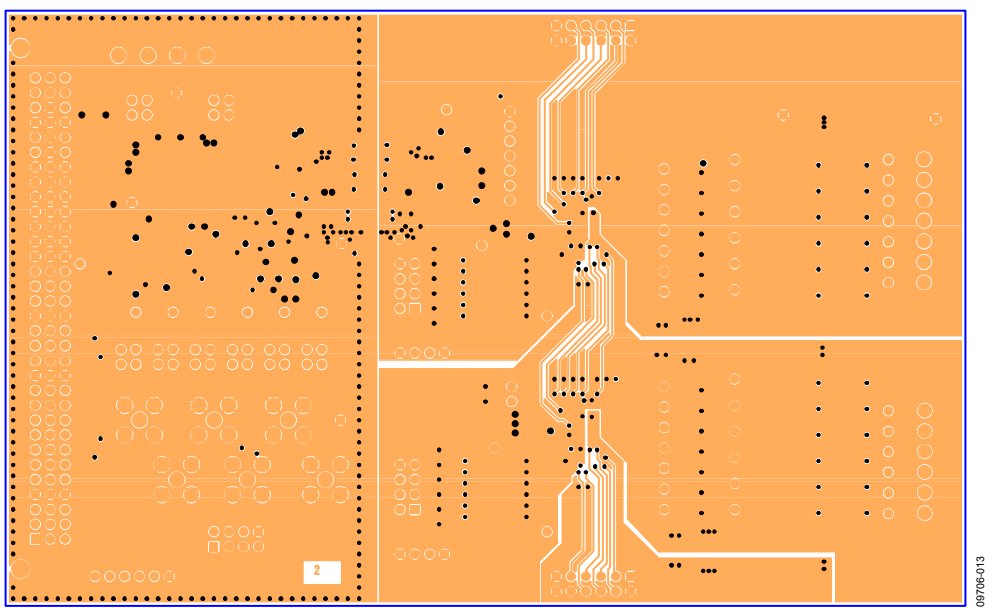

Figure 13. Layer 2

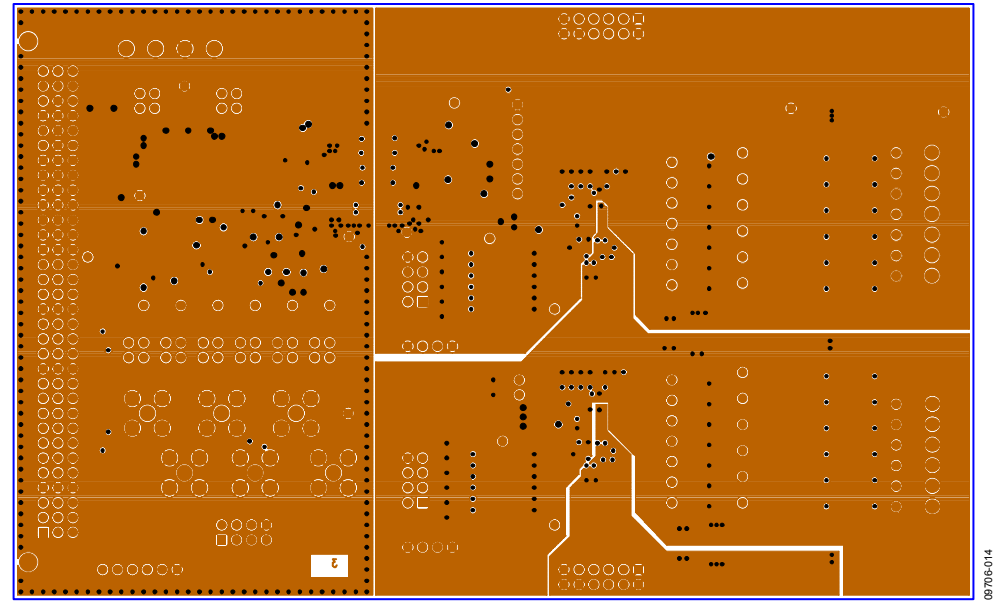

Figure 14. Layer 3

# Evaluation Board User Guide Contract Contract Contract Contract Contract Contract Contract Contract Contract Contract Contract Contract Contract Contract Contract Contract Contract Contract Contract Contract Contract Contr

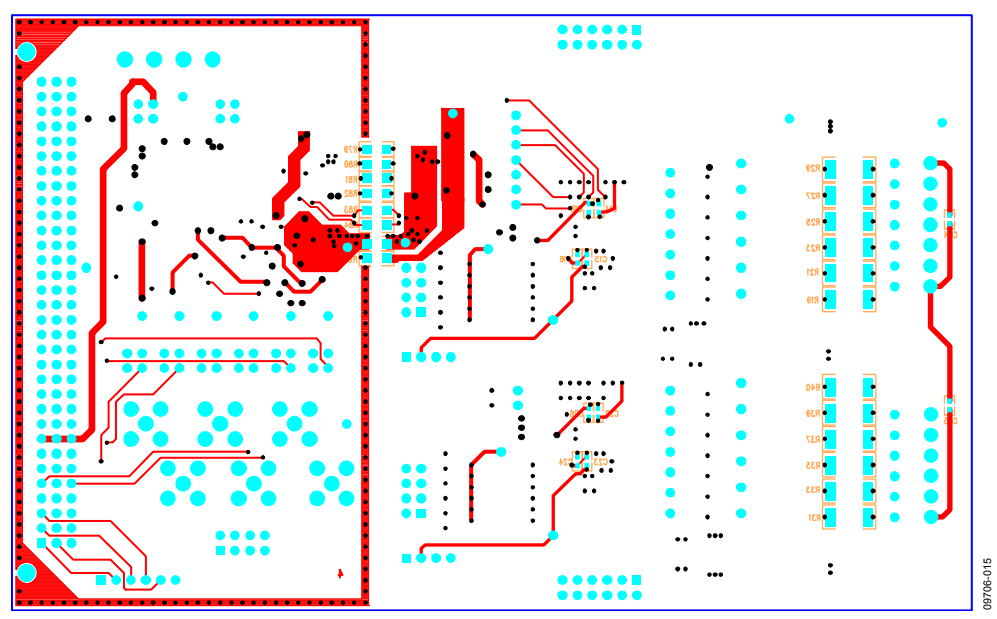

Figure 15. Layer 4

# <span id="page-21-0"></span>BILL OF MATERIALS

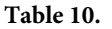

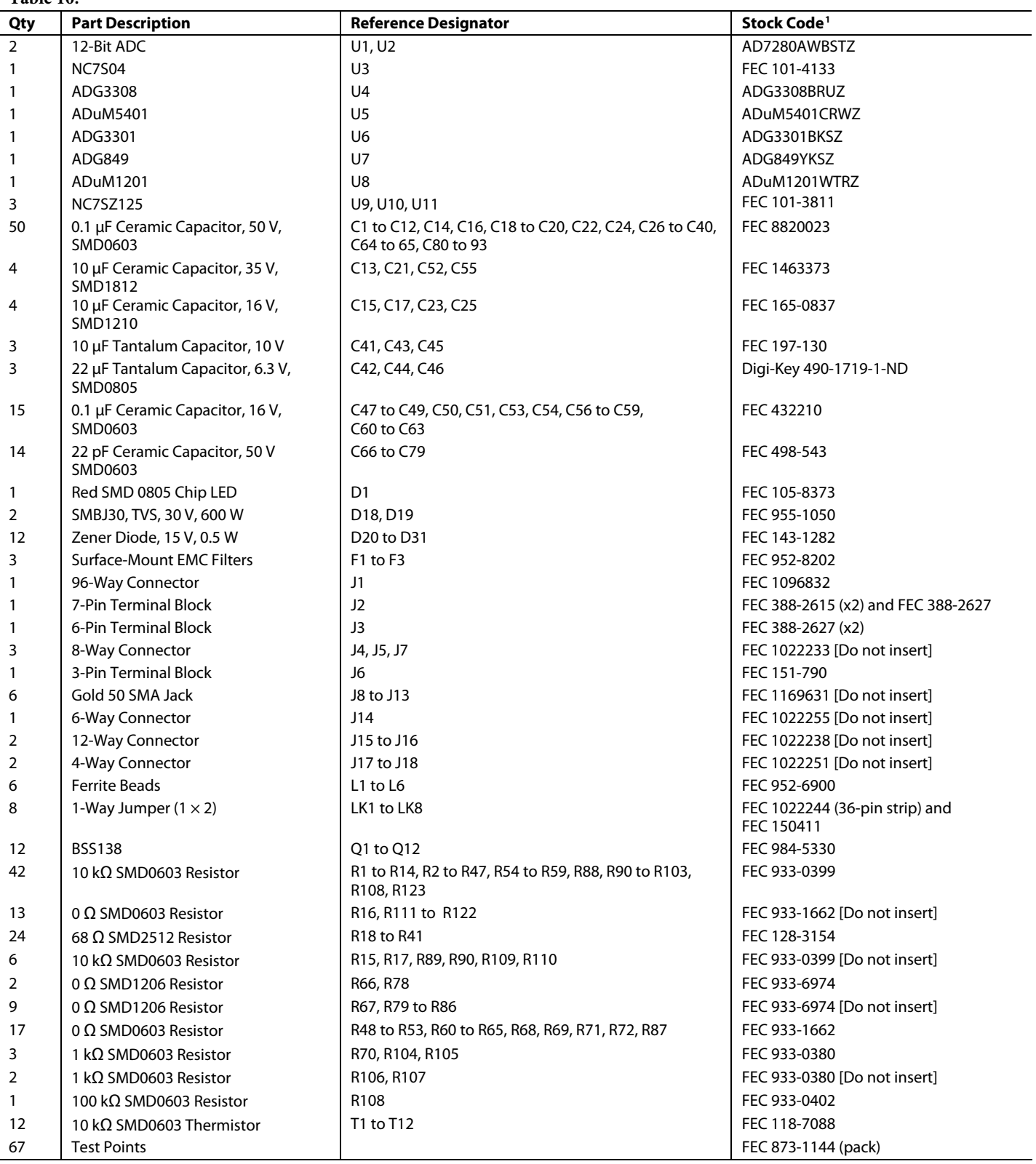

 $1$  FEC = Farnell.

# **NOTES**

## NOTES

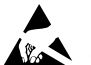

**ESD Caution** 

**ESD (electrostatic discharge) sensitive device**. Charged devices and circuit boards can discharge without detection. Although this product features patented or proprietary protection circuitry,<br>damage may occur on devices

#### **Legal Terms and Conditions**

By using the evaluation board discussed herein (together with any tools, components documentation or support materials, the "Evaluation Board"), you are agreeing to be bound by the terms and conditions set forth below ("Agreement") unless you have purchased the Evaluation Board, in which case the Analog Devices Standard Terms and Conditions of Sale shall govern. Do not use the Evaluation Board until you have read and agreed to the Agreement. Your use of the Evaluation Board shall signify your acceptance of the Agreement. This Agreement is made by and between you ("Customer") and Analog Devices, Inc. ("ADI"), with its<br>principal place of non-sublicensable, non-transferable license to use the Evaluation Board FOR EVALUATION PURPOSES ONLY. Customer understands and agrees that the Evaluation Board is provided for the sole and exclusive purpose referenced above, and agrees not to use the Evaluation Board for any other purpose. Furthermore, the license granted is expressly made subject to the following additional limitations: Customer shall not (i) rent, lease, display, sell, transfer, assign, sublicense, or distribute the Evaluation Board; and (ii) permit any Third Party to access the Evaluation Board. As used herein, the term "Third Party" includes any entity other than ADI, Customer, their employees, affiliates and in-house consultants. The Evaluation Board is NOT sold to Customer; all rights not expressly granted herein, including ownership of the Evaluation Board, are reserved by ADI. CONFIDENTIALITY. This Agreement and the Evaluation Board shall all be considered the confidential and proprietary information of ADI. Customer may not disclose or transfer any portion of the Evaluation Board to any other party for any reason. Upon discontinuation of use of the Evaluation Board or termination of this Agreement, Customer agrees to promptly return the Evaluation Board to ADI. ADDITIONAL RESTRICTIONS. Customer may not disassemble, decompile or reverse engineer chips on the Evaluation Board. Customer shall inform ADI of any occurred damages or any modifications or alterations it makes to the Evaluation Board, including but not limited to soldering or any other activity that affects the material content of the Evaluation Board. Modifications to the Evaluation Board must comply with applicable law, including but not limited to the RoHS Directive. TERMINATION. ADI may terminate this Agreement at any time upon giving written notice to Customer. Customer agrees to return to ADI the Evaluation Board at that time. LIMITATION OF LIABILITY. THE EVALUATION BOARD PROVIDED HEREUNDER IS PROVIDED "AS IS" AND ADI MAKES NO WARRANTIES OR REPRESENTATIONS OF ANY KIND WITH RESPECT TO IT. ADI SPECIFICALLY DISCLAIMS ANY<br>REPRESENTATIONS,ENDORSEMENTS,GUARANTEES,ORWARRANTIES TITLE, FITNESS FOR A PARTICULAR PURPOSE OR NONINFRINGEMENT OF INTELLECTUAL PROPERTY RIGHTS. IN NO EVENT WILL ADI AND ITS LICENSORS BE LIABLE FOR ANY INCIDENTAL, SPECIAL, INDIRECT, OR CONSEQUENTIAL DAMAGES RESULTING FROM CUSTOMER'S POSSESSION OR USE OF THE EVALUATION BOARD, INCLUDING BUT NOT LIMITED TO LOST PROFITS, DELAY COSTS, LABOR COSTS OR LOSS OF GOODWILL. ADI'S TOTAL LIABILITY FROM ANY AND ALL CAUSES SHALL BE LIMITED TO THE AMOUNT OF ONE HUNDRED US DOLLARS (\$100.00). EXPORT. Customer agrees that it will not directly or indirectly export the Evaluation Board to another country, and that it will comply with all applicable United States federal laws and regulations relating to exports. GOVERNING LAW. This Agreement shall be governed by and construed in accordance with the substantive laws of the Commonwealth of Massachusetts (excluding conflict of law rules). Any legal action regarding this Agreement will be heard in the state or federal courts having jurisdiction<br>in Suf to this Agreement and is expressly disclaimed.

**©2011 Analog Devices, Inc. All rights reserved. Trademarks and registered trademarks are the property of their respective owners. UG09706-0-4/11(0)** 

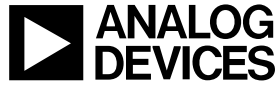

www.analog.com

Rev. 0 | Page 24 of 24